# INGE-LORE'S TUTORIALE

[Impressum](https://tuts.rumpke.de/impressum/) Über [mich](https://tuts.rumpke.de/ueber-mich/) [Ceylan](https://tuts.rumpke.de/category/ceylan/)  $\sim$  [Elise](https://tuts.rumpke.de/category/elise/)  $\sim$ 

[Ana-Maria](https://tuts.rumpke.de/tutoriale-ana-maria/)

Ana [Maria](https://tuts.rumpke.de/ana-maria-2/) 2

[CidaBen](https://tuts.rumpke.de/tutoriale-cidaben/)

[CidaBen](https://tuts.rumpke.de/cidaben-2/) 2

• [Inacia](https://tuts.rumpke.de/tutoriale-inacia-neves/) Neves

Leni [Diniz](https://tuts.rumpke.de/tutoriale-leni-diniz/)

Leni [Diniz](https://tuts.rumpke.de/tutoriale-leni-2/) 2

• Leni [Diniz](https://tuts.rumpke.de/leni-diniz-3/) 3

[Marcinha](https://tuts.rumpke.de/tutoriale-marcinha/)

Marcinha und [Soxikibem](https://tuts.rumpke.de/marcinha-und-soxikibem/)

[Marcinha](https://tuts.rumpke.de/tutoriale-marcinha-elaine/) + Elaine

• Sim – [Verschiedene](https://tuts.rumpke.de/tutoriale-verschiedene/)

• [Sweety](https://tuts.rumpke.de/sweety-tut-1-81/) Tut 1-81

• [Sweety](https://tuts.rumpke.de/tutoriale-sweety/) 1

• [Sweety](https://tuts.rumpke.de/sweety-seite-2/) 2

• [Shawnee](https://tuts.rumpke.de/tuts-shawnee/)

• [Shawnee](https://tuts.rumpke.de/shawnee-2/) 2

• [Tesy](https://tuts.rumpke.de/tesy-tuts-1-37/) Tuts 1-37

 $\cdot$  Tine Tuts [1-58](https://tuts.rumpke.de/tine-tuts-1-58/)

[Roberta](https://tuts.rumpke.de/tutoriale-roberta/)

• [Roberta](https://tuts.rumpke.de/tutoriale-roberta-seite-2/) 2

• [Roberta](https://tuts.rumpke.de/roberta-3/) 3

**S**

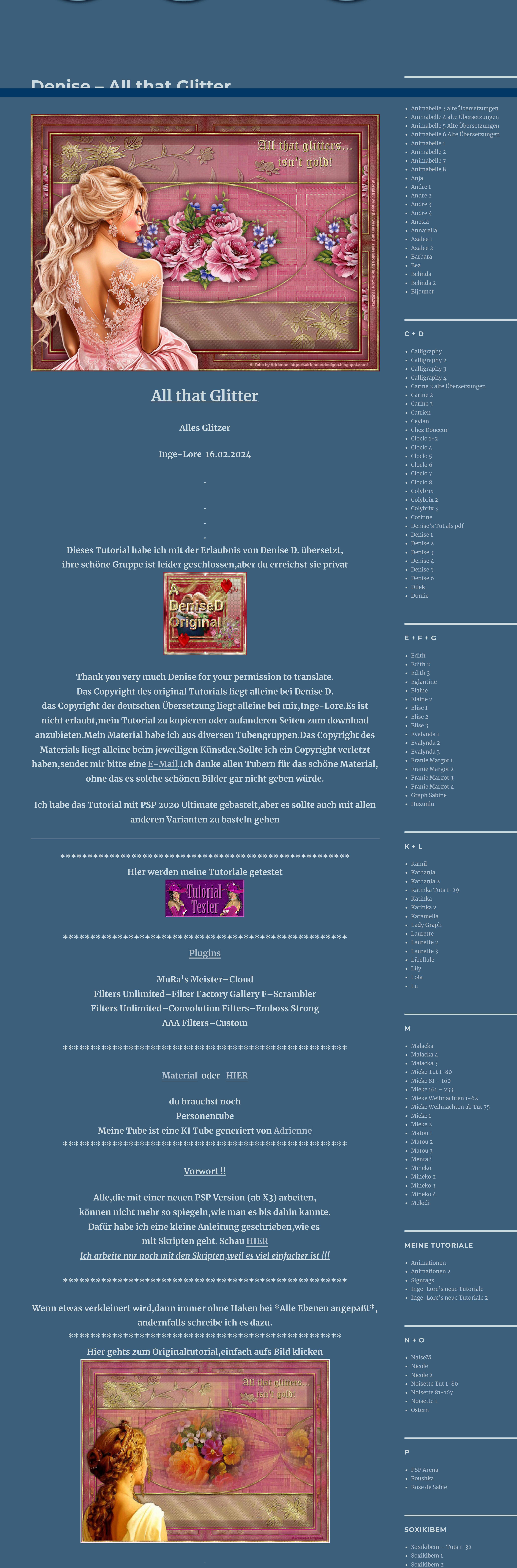

**T**

• [Inacia](https://tuts.rumpke.de/inacia-neves-2/) Neves 2

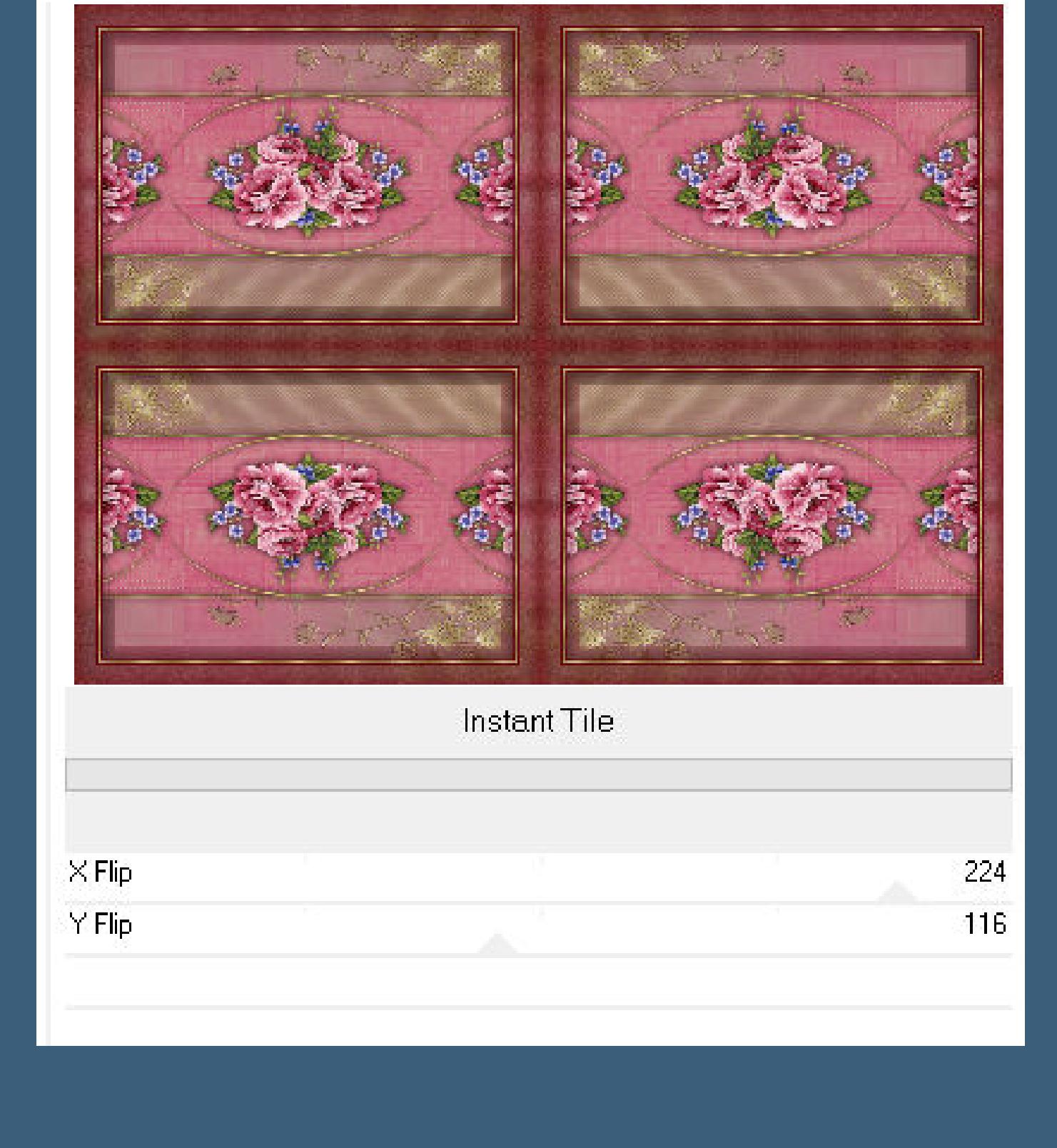

**VALY**

• [Valy](https://tuts.rumpke.de/tutoriale-valy/) 1

Valy – alte [Tutoriale](https://tuts.rumpke.de/valy-alte-tutoriale/)

• [Tesy](https://tuts.rumpke.de/tutoriale-tesy/) 1

• [Tesy](https://tuts.rumpke.de/tesy-2/) 2

• [Tesy](https://tuts.rumpke.de/tesy-3/) 3

 $\bullet$  [Tine](https://tuts.rumpke.de/tutoriale-tine/) 2

**YEDRALINA**

[Yedralina](https://tuts.rumpke.de/yedralina-2/) alte Tutoriale

Tutoriale – [Yedralina](https://tuts.rumpke.de/tutoriale-yedralina/)

• Sweety Tuts [82-104](https://tuts.rumpke.de/sweety-tuts-82-104/)

• [Spiegeln](https://tuts.rumpke.de/spiegeln-mit-scripten/) mit Scripten

[Yedralina](https://tuts.rumpke.de/yedralina-3/) 3

• [Yedralina](https://tuts.rumpke.de/yedralina-4/) 4

# **W + Z** • [Zane](https://tuts.rumpke.de/zane/) [Womanence](https://tuts.rumpke.de/womanence/) [Weihnachten](https://tuts.rumpke.de/weihnachten/)

• [Soxikibem](https://tuts.rumpke.de/soxikibem-seite-3/) 3

• [Soxikibem](https://tuts.rumpke.de/soxikibem-seite-4-2/) 4

• [Soxikibem](https://tuts.rumpke.de/soxikibem-seite-5/) 5

• [Soxikibem](https://tuts.rumpke.de/soxikibem-seite-6/) 6

• [Soxikibem](https://tuts.rumpke.de/soxikibem-7/) 7

#### **Punkt 3 Auswahl–Auswahl laden/speichern–Auswahl aus Datei laden Auswahl \*D.D.AllThatGlitters\* laden neue Ebene–mit dem Goldmuster füllen Effekte-3D** Effekte-Innenfase

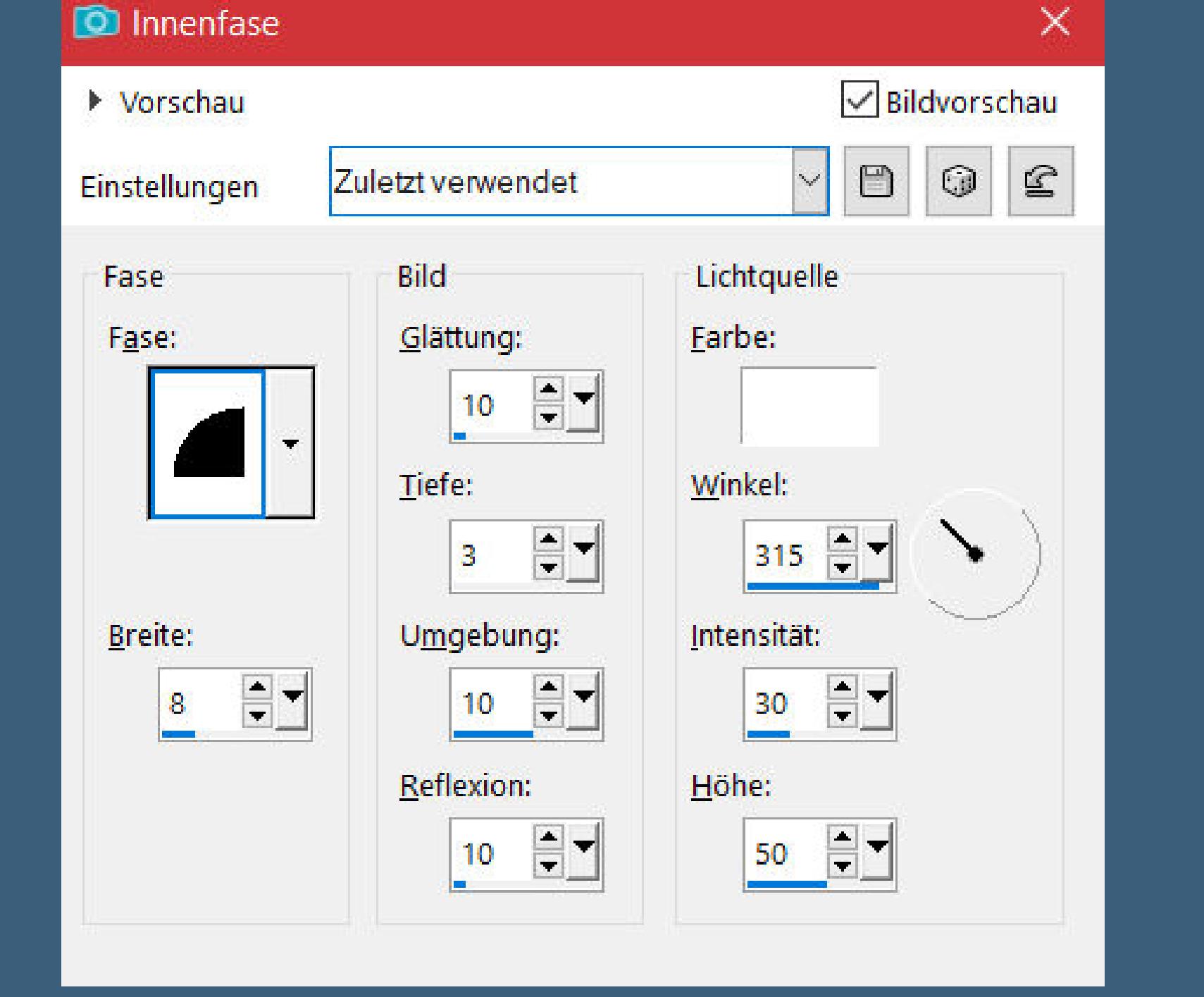

#### **Punkt 4 Ebene duplizieren** Geometrieeffekte–Kreis **O** Kreis × Bildvorschau ▶ Vorschau  $\checkmark$ Zuletzt verwendet Einstellungen Kantenmodus

Kanteneffekte-nachzeichnen **zusammenfassen–Gruppe zusammenfassen**

#### **Punkt 6 Filters Unlimited–Convolution Filters–Emboss Strong wdh. Schlagschatten 3/3/100/5 Effekte–3D Effekte–Taste**

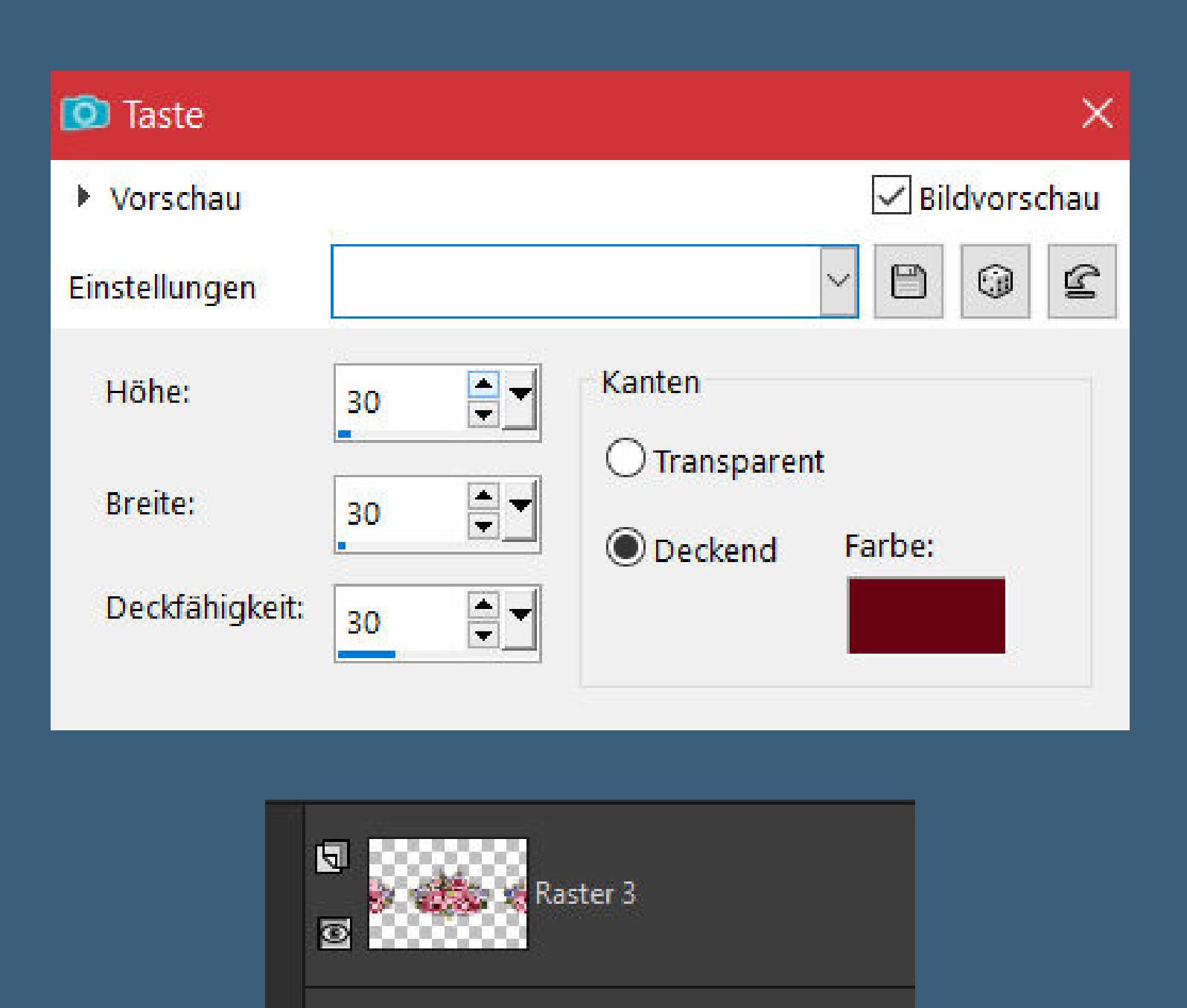

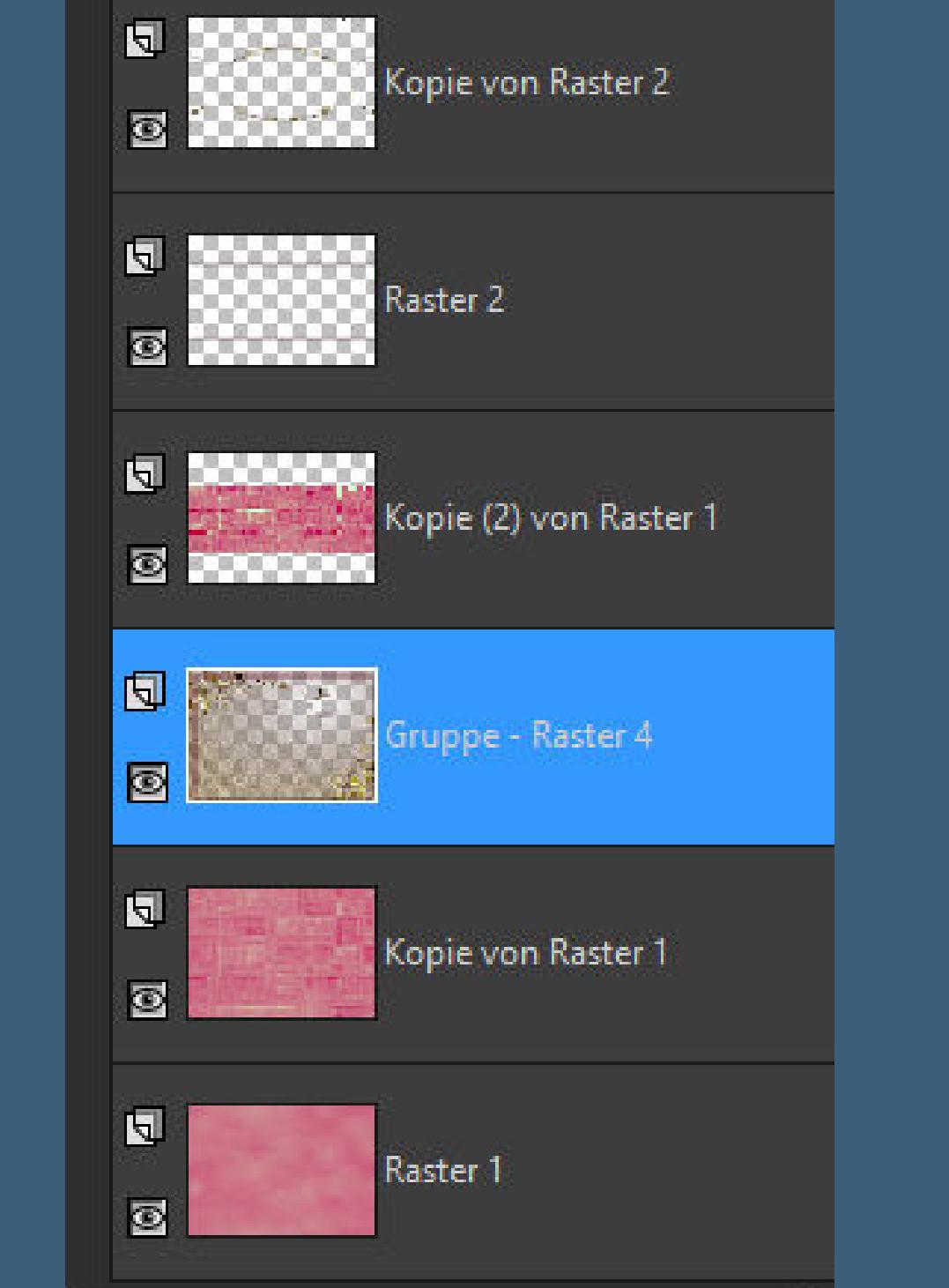

**Punkt 1 Schiebe die Selectionen in den Auswahlordner. Schiebe \*GOLDcmlstgold005\* in den Musterordner oder hole sie dir ins PSP und stelle sie als Muster ein.**

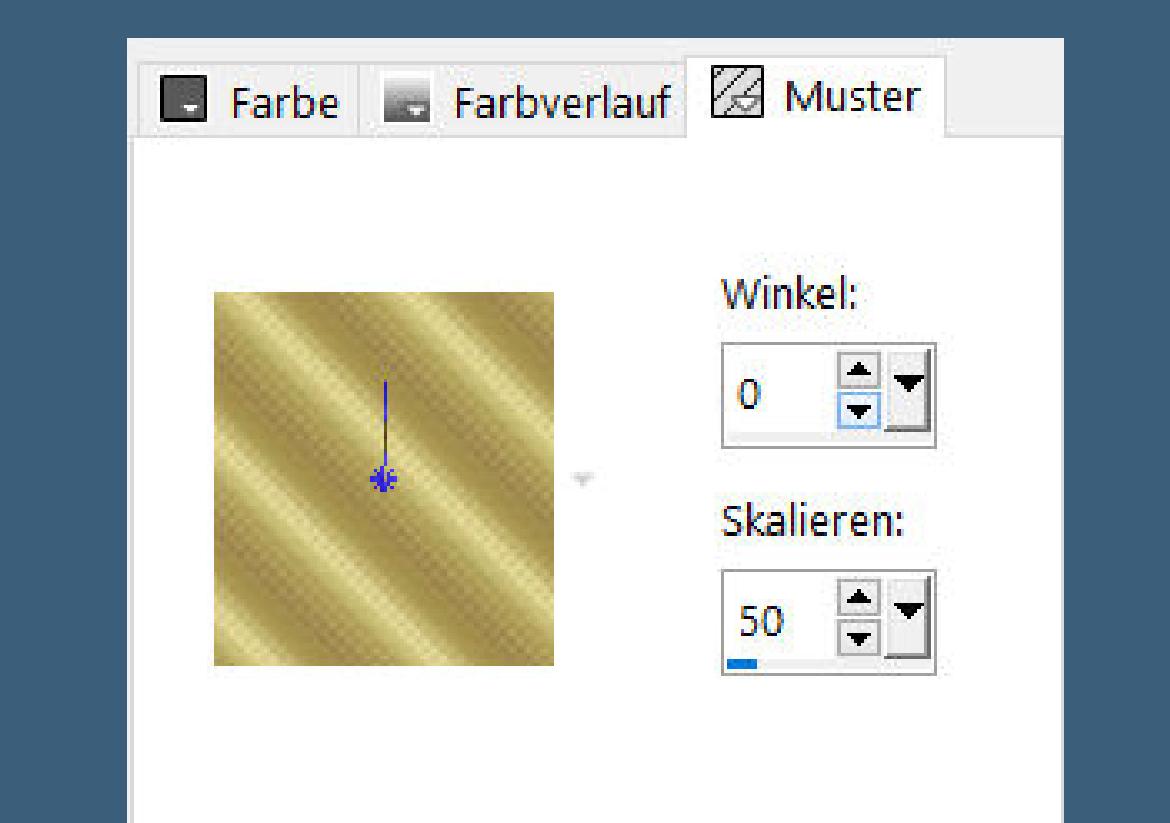

**Such dir aus deinen Tuben eine helle und dunkle Farbe.**  $\ddot{\textbf{O}}$  **fine ein neues Blatt 1000 x 700 Px Plugins–MuRa's Meister–Cloud Standard Ebene duplizieren**

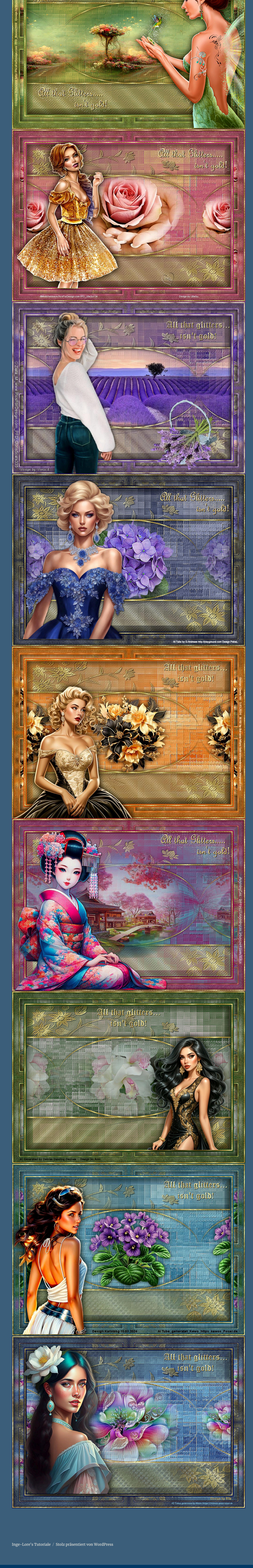

**Punkt 2 Filters Unlimited–Filter Factory Gallery F–Scrambler**

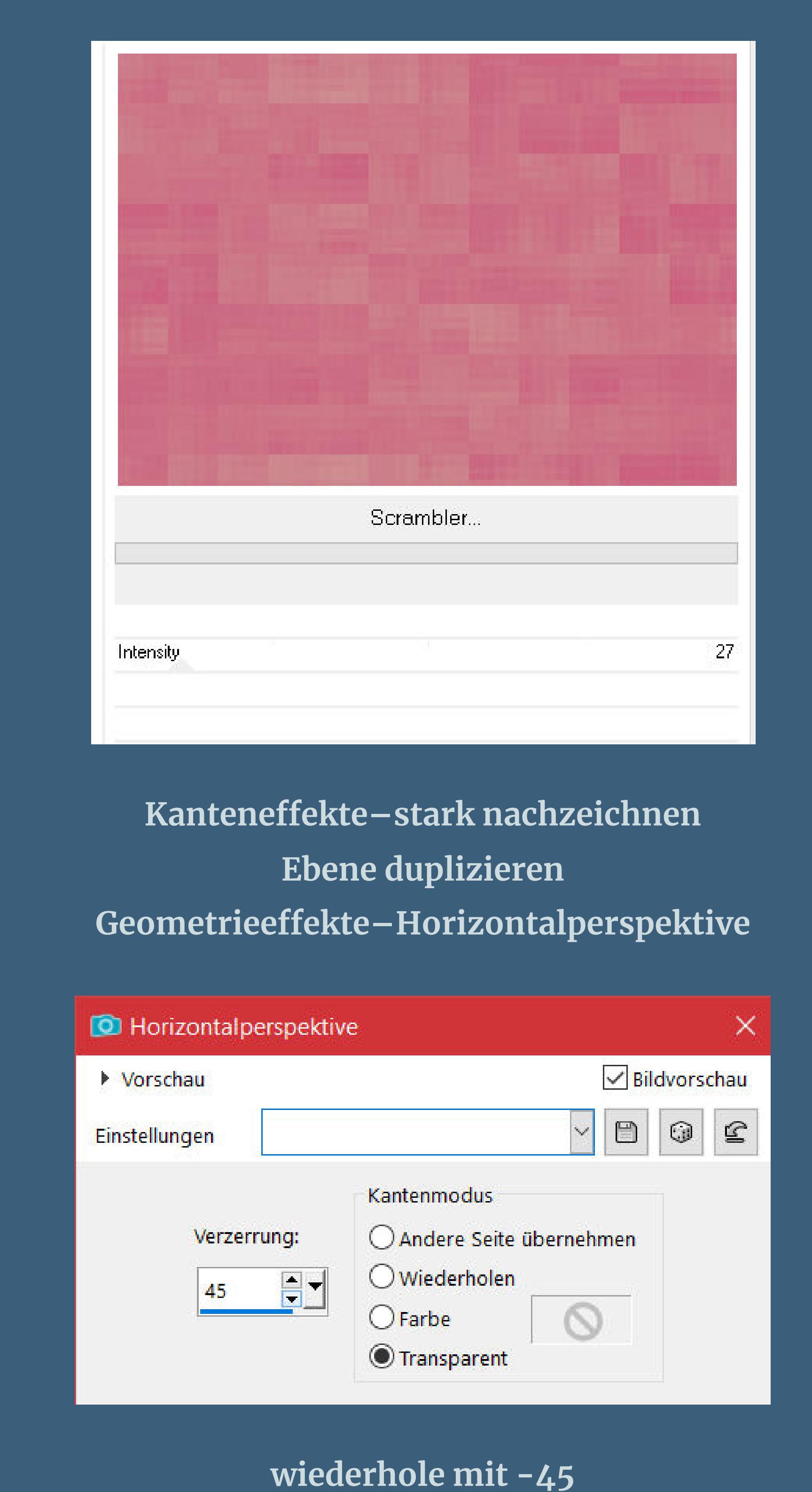

**Filters Unlimited–Convolution Filters–Emboss Strong Standard**

**Auswahl aufheben duplizieren–horizontal spiegeln–nach unten zusammenfassen Schlagschatten 0/0/100/30**

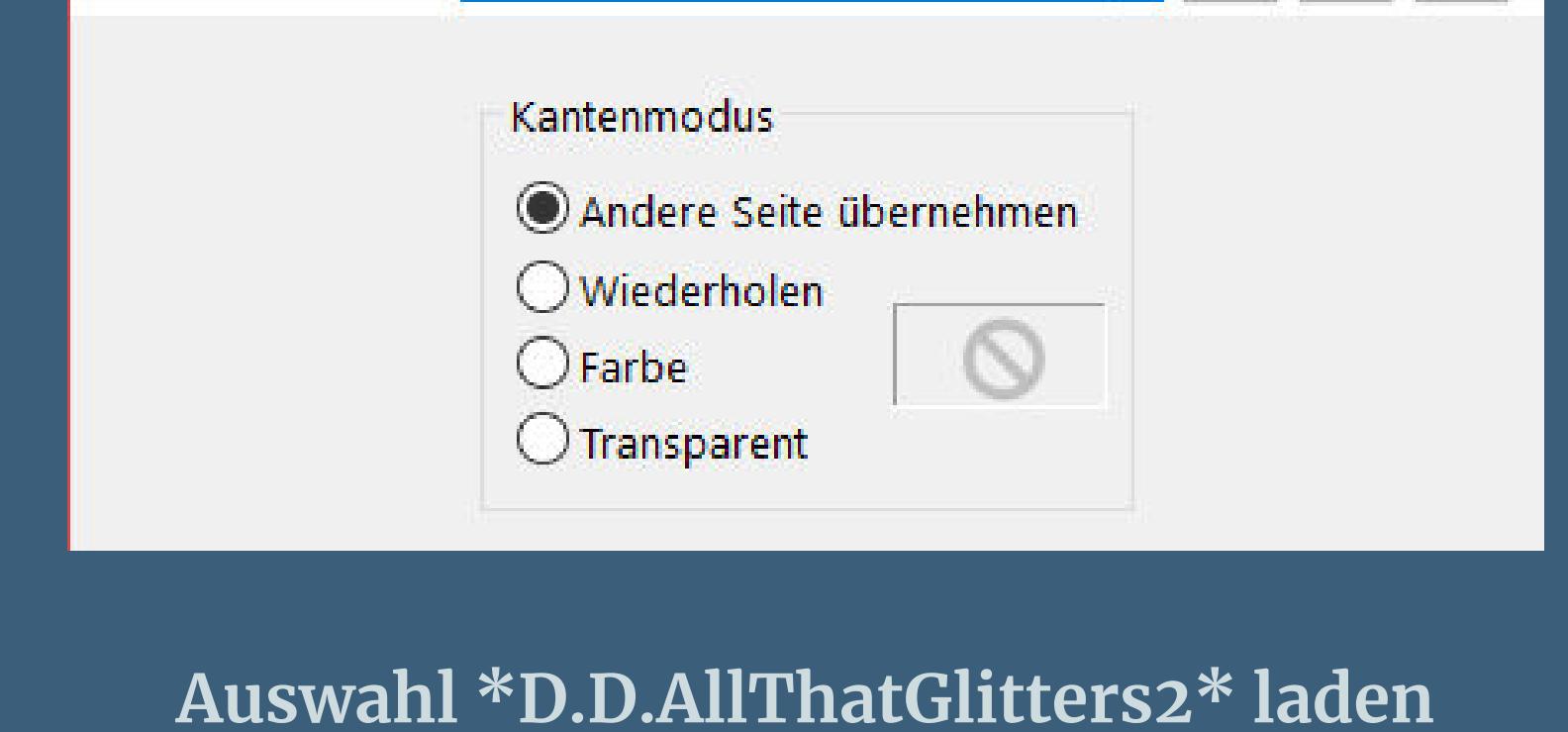

**Löschtaste–Auswahl aufheben kopiere deine Blumentube–einfügen auf dein Bild passe die Größe an–scharfzeichnen Schlagschatten wdh. (nicht bei einer Mistedtube)**

# **Punkt 5**

**Ebene duplizieren–nach links in den Halbkreis schieben duplizieren–vertikal spiegeln–2x nach unten zusammenfassen geh auf Kopie von Raster 1–Auswahl alles Bild–auf Auswahl beschneiden neue Ebene–mit dem Goldmuster füllen**

**Ebenen–Maskenebene aus Bild \*claire\_masque\_grass\_fond\***

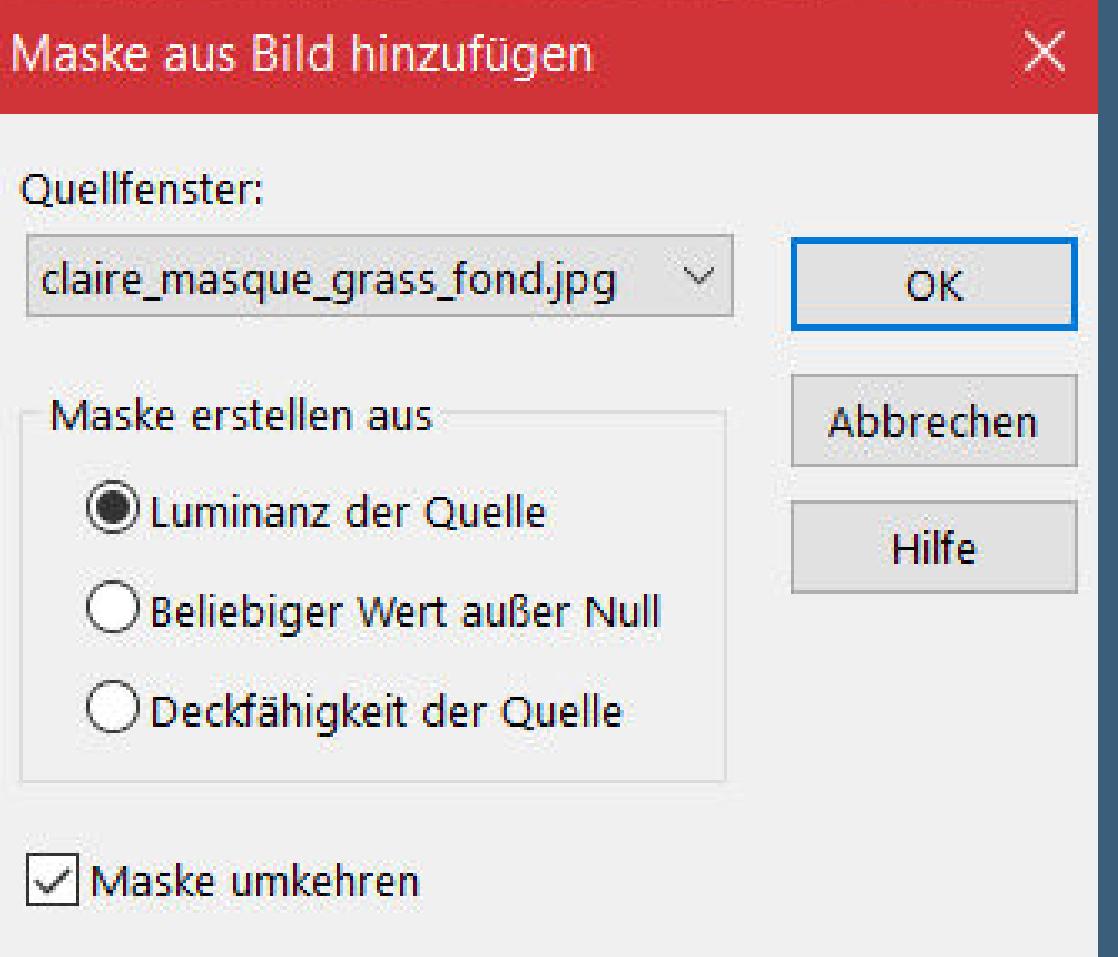

## **Rand hinzufügen–5 Px dunkle Farbe Auswahl alles Rand hinzufügen–5 Px weiß**

**Auswahl umkehren–mit dem Goldmuster füllen**

### **Punkt 7 Eekte–3D Eekte–Innenfase wdh. Rand hinzufügen–5 Px dunkle Farbe Auswahl alles–ändern–verkleinern um 15 Px Auswahl umkehren Schlagschatten 0/0/100/50 Auswahl alles–kopieren**

**Rand hinzufügen–50 Px weiß**

#### **Punkt 8 Auswahl umkehren–einfügen in die Auswahl Einstellen–Unschärfe–Gaußsche Unschärfe mit 15 Einstellen–Bildrauschen hinzufügen**

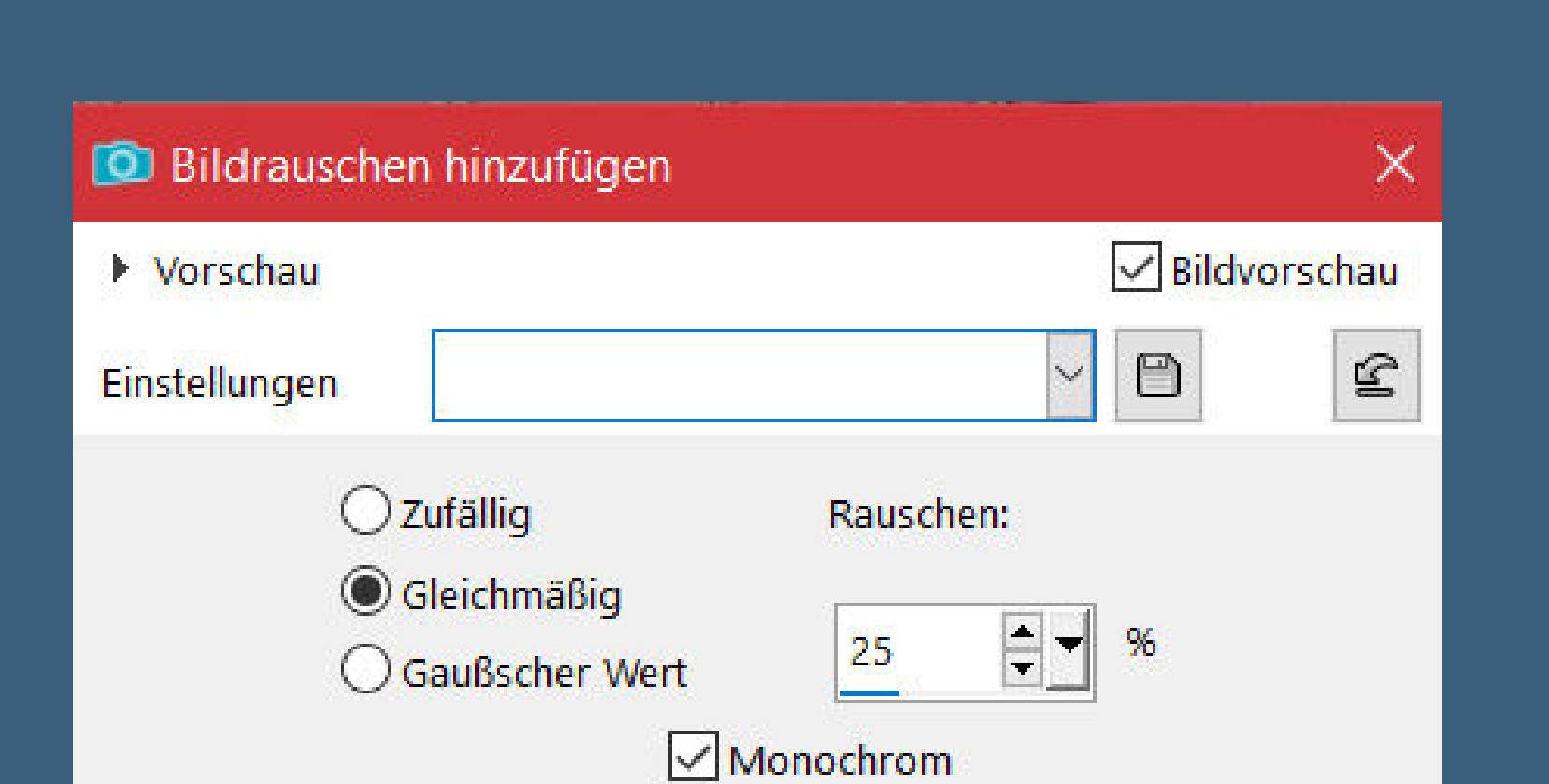

**Filters Unlimited–Filter Factory Gallery F–Instant Tile**

**Auswahl alles Rand hinzufügen–5 Px weiß**

**Punkt 9 Auswahl umkehren–mit dem Goldmuster füllen Eekte–3D Eekte–Innenfase wdh. Schlagschatten 0/0/100/10 Auswahl aufheben kopiere einen der beiden Texte–einfügen auf dein Bild mit Taste K einstellen auf 720 / 60**

**stark scharfzeichnen**

**Punkt 10 Kopiere deine Personentube–einfügen auf dein Bild passe die Größe an–scharfzeichnen Schlagschatten 0/0/100/50 Rand hinzufügen–2 Px dunkle Farbe verkleinere dein Bild auf 1000 Px Breite–evtl. scharfzeichnen Optional:Plugins–AAA Filters–Custom / Landscape setz dein WZ und das Copyright aufs Bild zusammenfassen und als jpg speichern.**

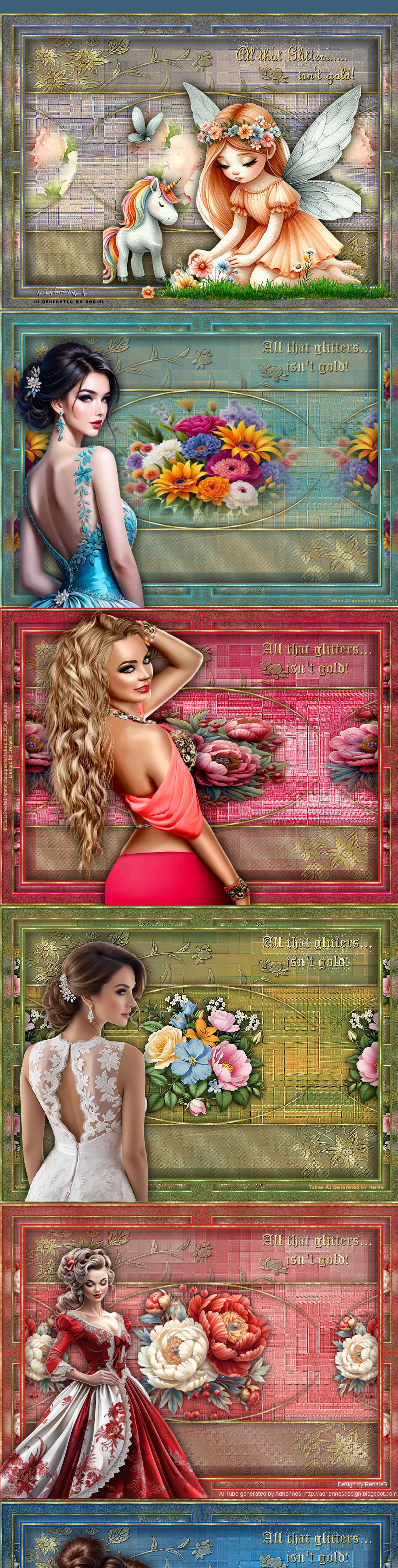

ŗ. **RAR** 

LAST NEW

2.03.2024

DO DE NESS

Al Tube generadet

and De

sign by Petras1959/3.03.2024